# **Table of Contents**

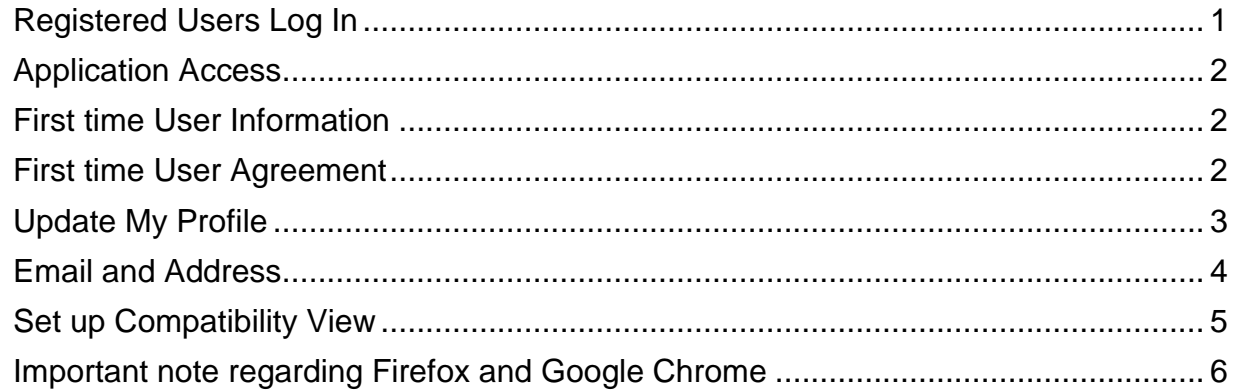

## <span id="page-0-0"></span>**Registered Users Log In**

### <http://www.judiciary.state.nj.us/appdiv/eDATA/index.html>

Click the eCourts Appellate Login button.

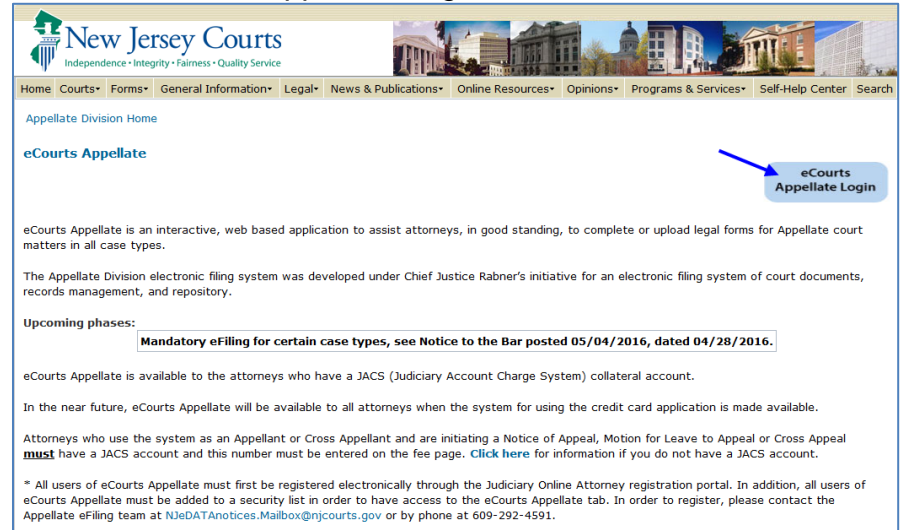

# Log in using filer's NJ Bar ID# and Password.

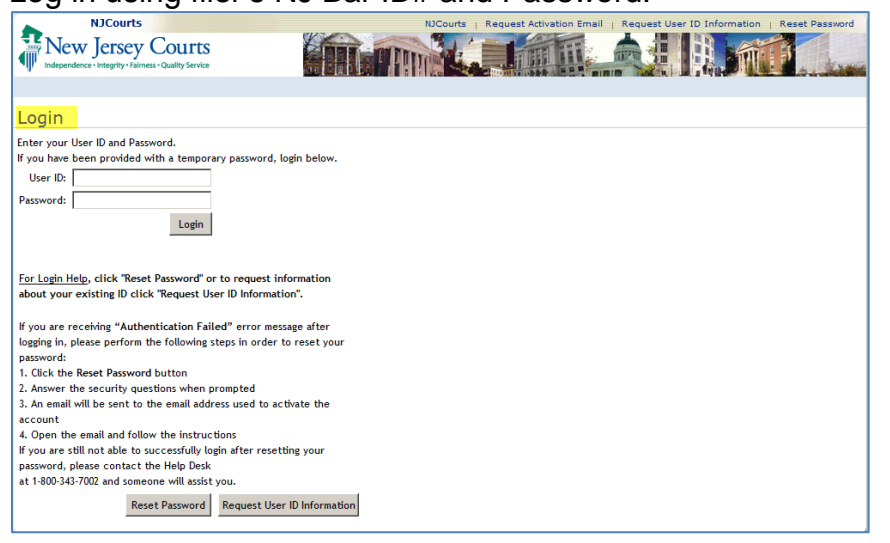

## <span id="page-1-0"></span>**Application Access**

Click on the "eCourts Appellate".

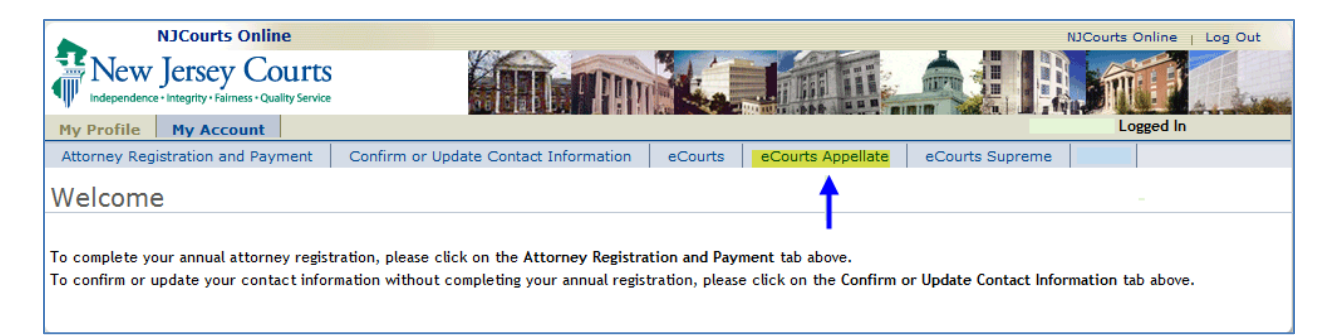

# <span id="page-1-1"></span>**First time User Information**

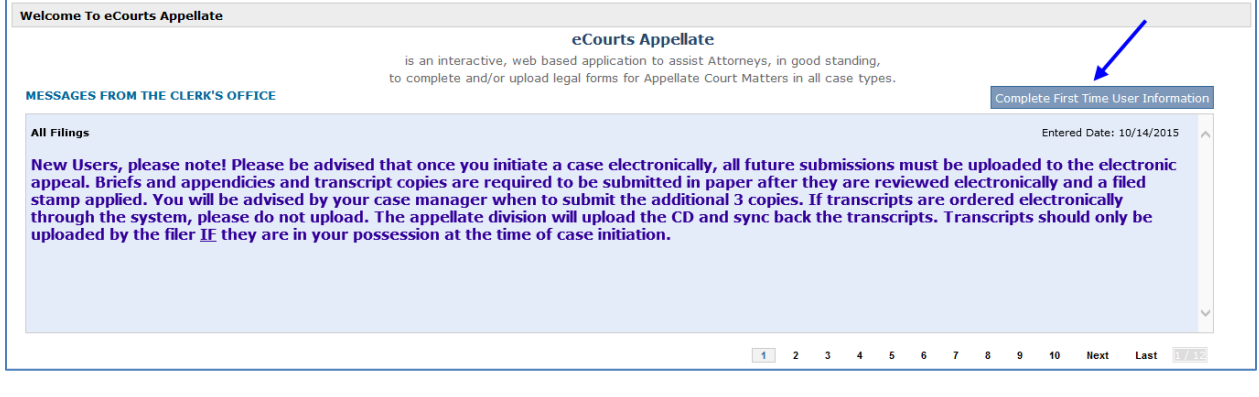

### <span id="page-1-2"></span>**First time User Agreement**

#### Read the User Agreement.

TERMS AND CONDITIONS OF ACCESS TO AND PARTICIPATION IN NEW JERSEY JUDICIARY ELECTRONIC APPLICATIONS

For the purposes of Agreement, the term "application" includes the Judiciary Electronic Filing and Imaging System (JEFIS), eCourts, Appellate eFiling (NJ eDATA), Supreme Court efiling, and the Electronic Access Program (EAP) or other systems as designated by the Judiciary.

#### **TERM/TERMINATION**

Participation in New Jersey Judiciary Electronic User Applications begins immediately upon the completion of online registration and the designation of the user ID and initial password.

Where applicable, registration constitutes the user's request for, and consent to, electronic service of court-generated documents and documents filed electronically by other parties for cases that are initiated electronically.

The Judiciary may terminate this participation agreement by giving written notice to all parties. The effective date of the termination shall be seven (7) days after the other party's receipt of the notice of termination, unless participation is terminated as described below or unless a Court Rule, Administrative Directive, or other authority indicates otherwise.

Scroll down, confirm and submit the User Agreement.

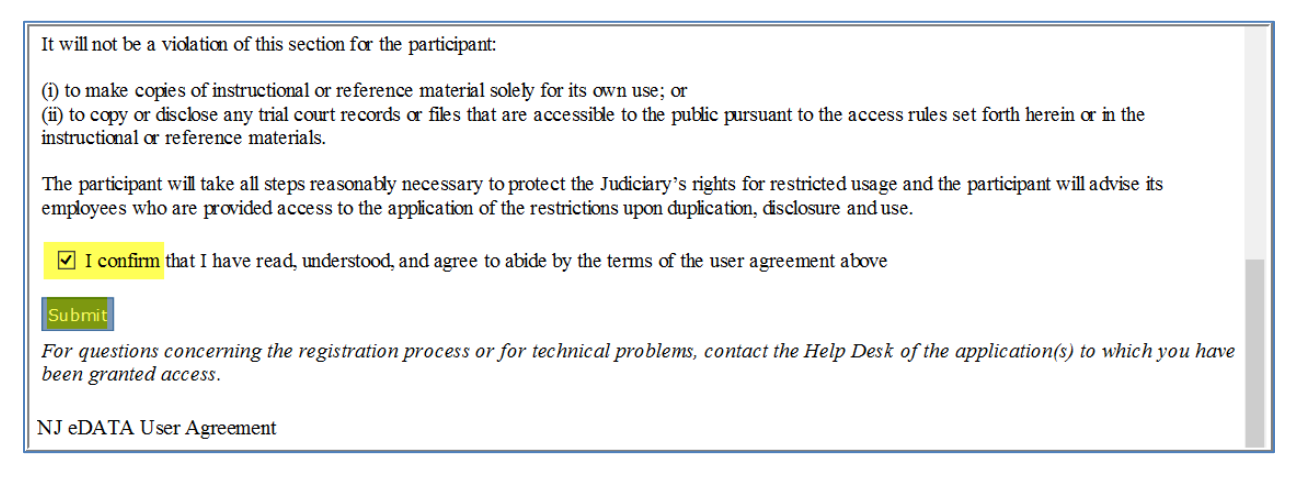

# <span id="page-2-0"></span>**Update My Profile**

- 1. Initially, you are required to update your profile by creating a Submission Password.
- 2. Additionally, you are required to set up the Security Question and Answer, so that in future, if you ever need to reset your submission password, you can do so by answering your Security Question that you had set up here.

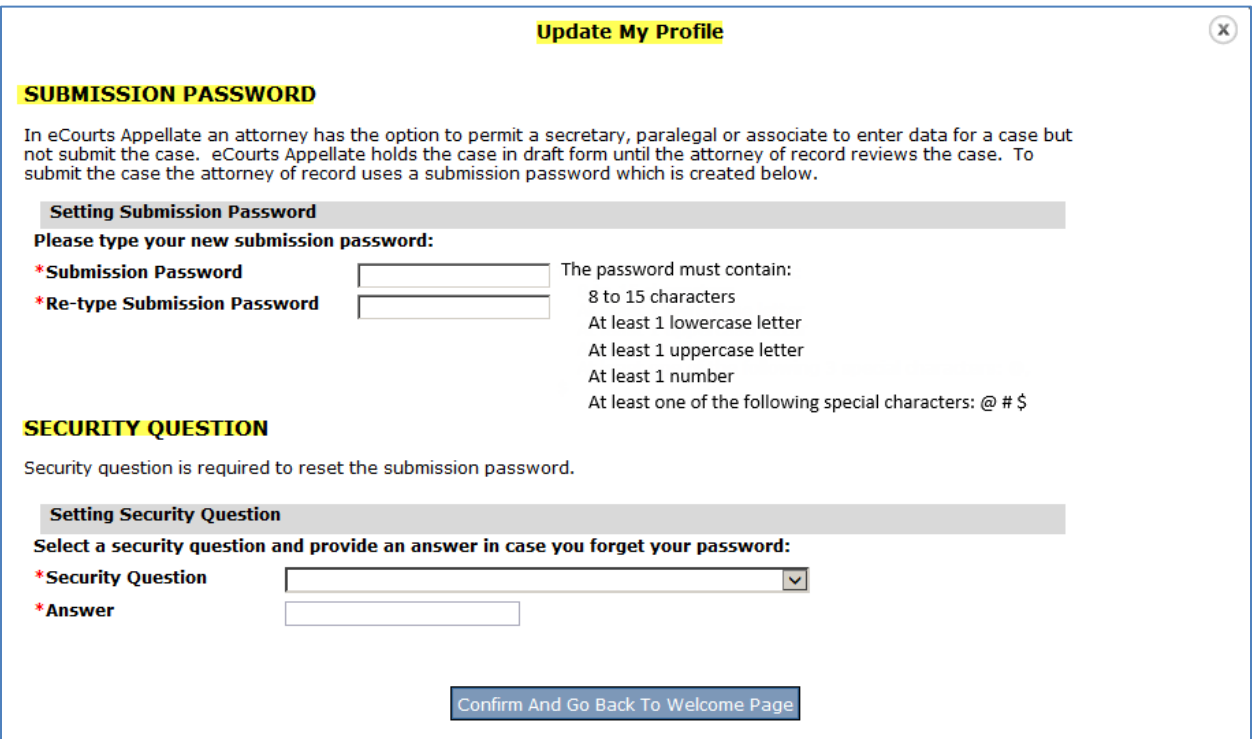

After updating your user profile, you will see the Home/Welcome page. Please review all bulletins by clicking on the Next button for any updates or system down times.

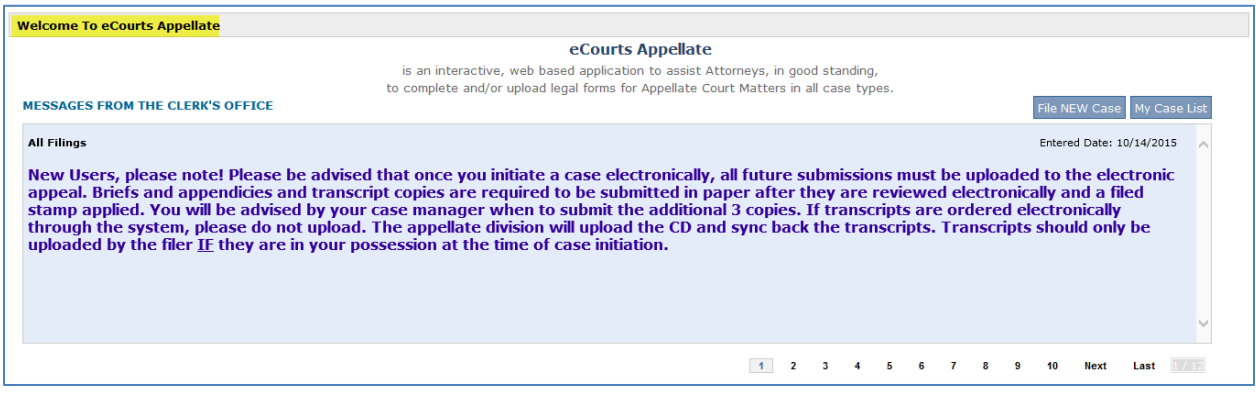

### <span id="page-3-0"></span>**Email and Address**

Currently, the eCourts Appellate (NJ eDATA) system has an established interface with the eCourts system to pull out the attorney's emails.

In addition, the system has an established interface with **CAMS** (Central Attorney Management System) to pull out the attorney's associated firm address.

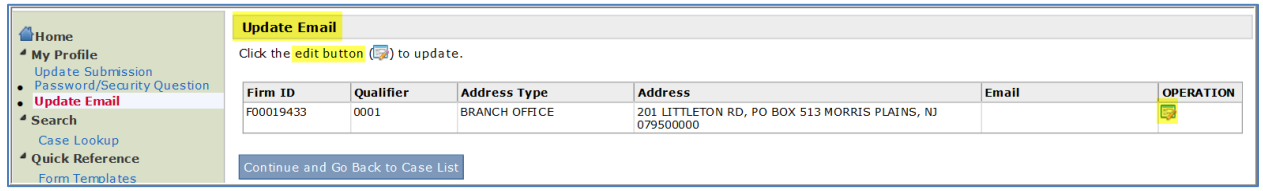

First time filers will be required to enter an email address before you can proceed with a filing. Select Update Email and click the Edit button under operation. You can add up to 3 email addresses to receive eCourts Appellate (NJ eDATA) notifications. At least one email address must be provided.

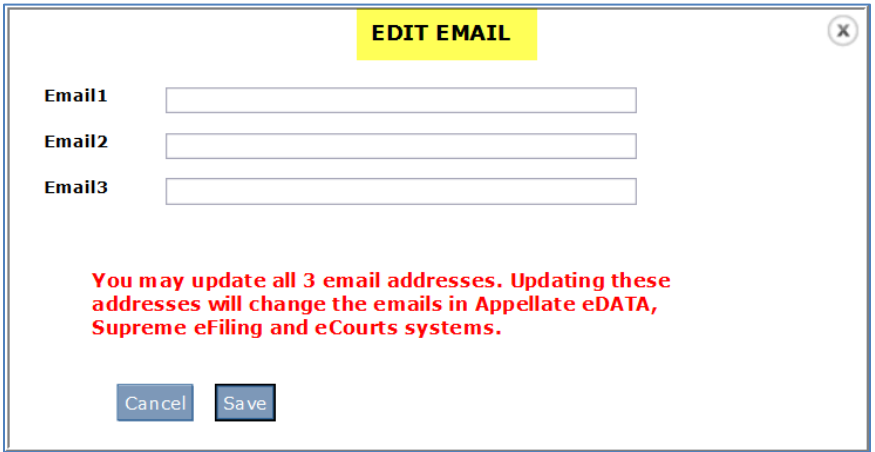

**Note:** If you are currently registered for eCourts, eCourts Appellate (NJ eDATA) will display the email addresses you entered in the eCourts application. Be advised that any changes to the email addresses in eCourts Appellate (NJ eDATA) will also change the emails in the eCourts and eCourts Supreme systems.

## <span id="page-4-0"></span>**Set up Compatibility View**

### **For IE (Internet Explorer) browser only**

In order to navigate through the system correctly, during the First Time User Registration, users should set up the "Compatibility View Settings" by following the instructions below:

- 1. Click "Tools" on your menu bar.
- 2. Click on "Compatibility View Settings".

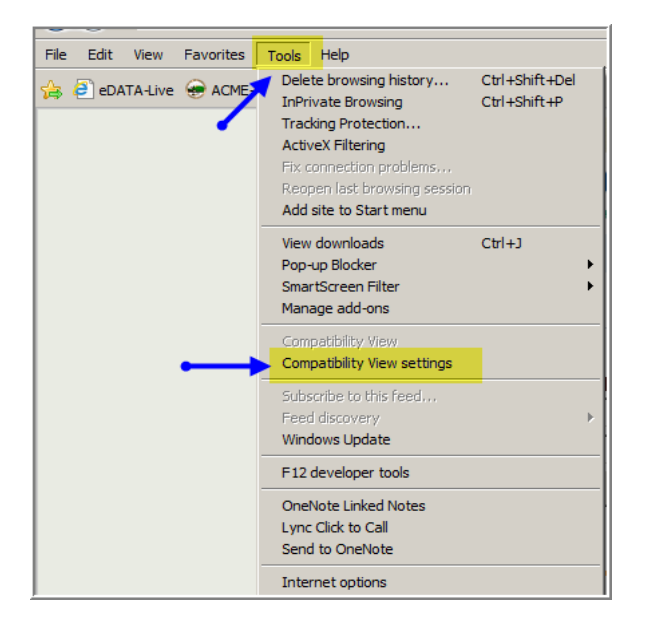

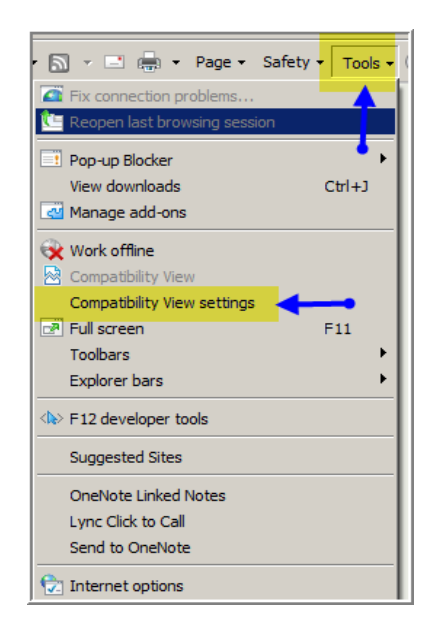

3. Add this website by clicking on the Add button.

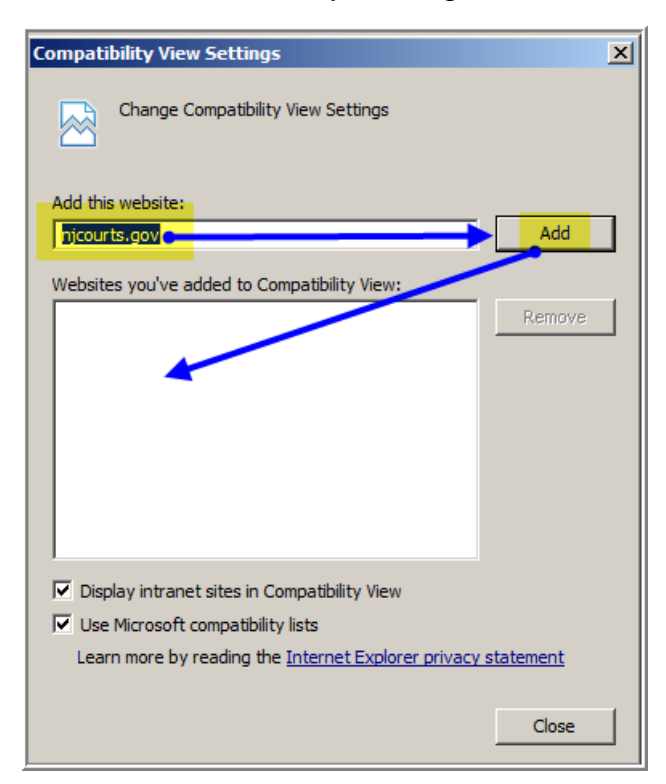

### <span id="page-5-0"></span>**Important note regarding Firefox and Google Chrome**

It appears that sometimes Adobe Shockwave Flash Object is not completely compatible with the Firefox browser and you may receive an error message when trying to upload documents. If this error occurs, please switch to another browser like Google Chrome or Internet Explorer or use these browsers from the beginning for this application. If you choose to use Google Chrome, you will need to enable the Adobe Shockwave Flash Object plugin.